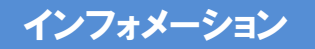

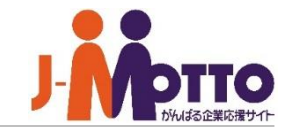

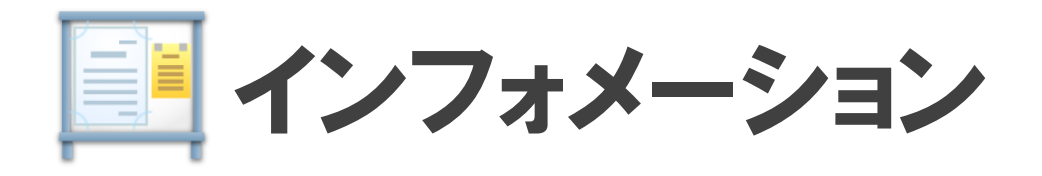

周知したい社内のお知らせや連絡事項を一定期間掲示する、連絡掲示板機能です。

全社向けのお知らせだけではなく、特定のメンバーやグループに対して情報発信をすることもできます。 発信者から情報を一方向に配信する機能となるので、一斉通達や確認作業の必要のない情報発信に 適しています。

なお、相手が確認したか否かを一覧でチェックしたい場合は、「回覧・レポート機能」をご利用下さい。

#### インフォメーション

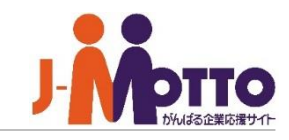

1

# インフォメーション 目次

- **1. 新着表示について** (P2)
- **2. インフォメーションの画面構成** (P3)
- **3. 画面を全画面表示モードに切り替える(**P4**)**
- **4. インフォメーションを閲覧する** (P5)
- **5. インフォメーションを作成する** (P6)
- **6. 本文に画像ファイルを貼り付ける** (P8)
- **7. インフォメーションを変更・削除する** (P9)
- **8. 公開前に承認を依頼する【作成者】**(P10)
- **9. 承認依頼のインフォメーションを確認する【承認者】**(P12)

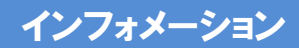

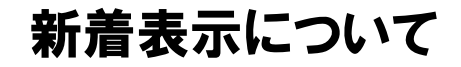

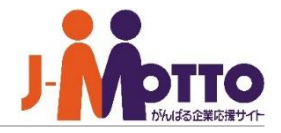

メニュー内の「インフォメーション」をクリック **1** すると、インフォメーション機能の画面に移動しま す。

部に表示されます。上部バーをクリックすると、配 信日時、タイトルを確認することができます。

お知らせをクリックすると、インフォメーションの画 面に移動します。

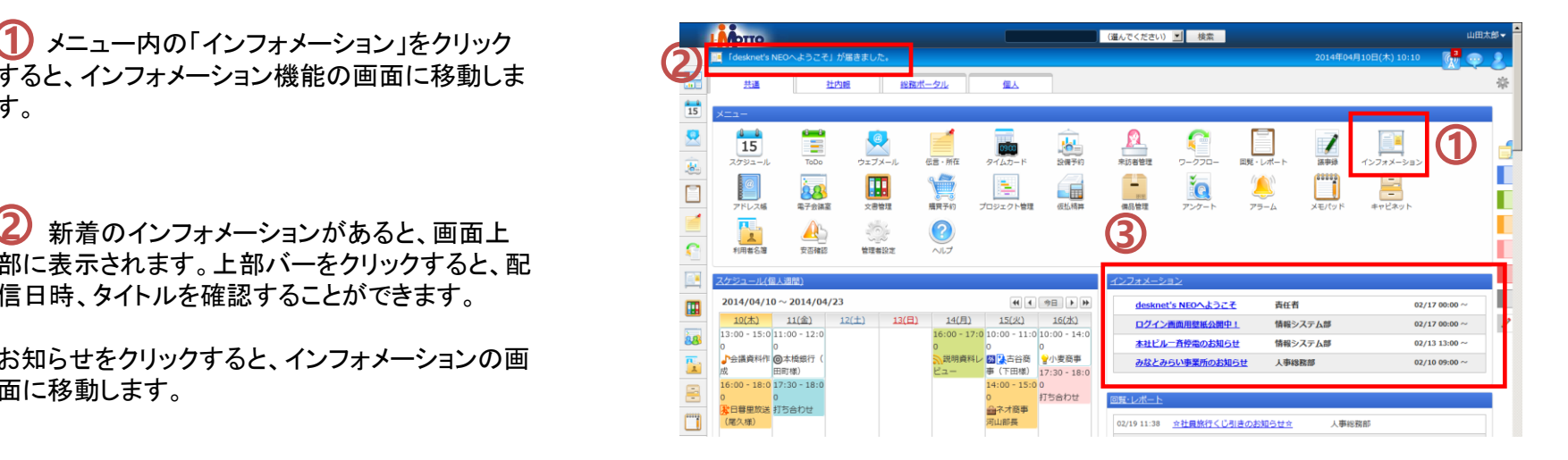

ポータル上にインフォメーションが表示されて **3** いる場合、タイトルをクリックすると、インフォメー ションの画面に移り、詳細内容を参照することが できます。

表示を"表示中"に切り替えると、現在掲示中のイ ンフォメーションが表示されます。

未読…タイトルが太文字で表示されます。 既読…タイトルが細文字で表示されます。

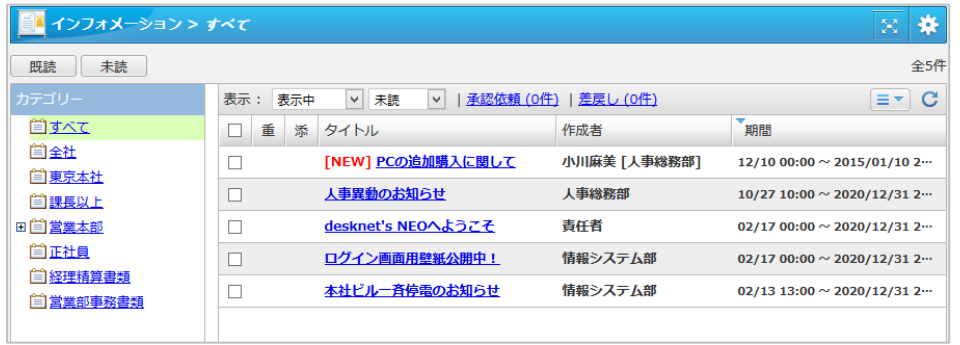

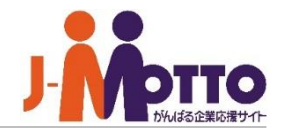

#### カテゴリー一覧

インフォメーションを分類するカテゴリーの一覧と なります。

管理者で登録したカテゴリーが表示され、アクセ ス権が許可されたもののみ表示されます。

### 2表示

インフォメーション一覧を「表示開始前 /表示中 /

**(1)カテゴリー一覧**<br>インフォメーションを分類するカテゴリー<br>なります。<br>管理者で登録したカテゴリーが表示されます。<br>管理者で登録したカテゴリーが表示されます。<br>ス権が許可されたもののみ表示されます。<br>スポインコン一覧を「表示開始前/考す。<br>スポインコン一覧を「表示開始前/する<br>スポインコンの性数<br>最近に反応認体現インフォメーションが一覧表<br>メーションの件数が表示されます。クリット<br>それぞれのインフォメーションの警察されている<br>す 83 承認依頼、差戻しの件数<br>自分に届いた承認依頼のイン<br>自分が作成して、承認者から<br>メーションの件数が表示されま<br>それぞれのインフォメーション 自分に届いた承認依頼のインフォメーションと、 自分が作成して、承認者から差戻されたインフォ メーションの件数が表示されます。クリックすると、 それぞれのインフォメーションが一覧表示されま

### インフォメーション一覧

それぞれのカテゴリーに登録されているインフォ メーションの一覧が表示されます。

5 バーをクリックすると、カテゴリー一覧を閉じ、 インフォメーション一覧を広げて表示することがで きます。 左右にドラッグ&ドロップすることで、表示幅を調 整することもできます。

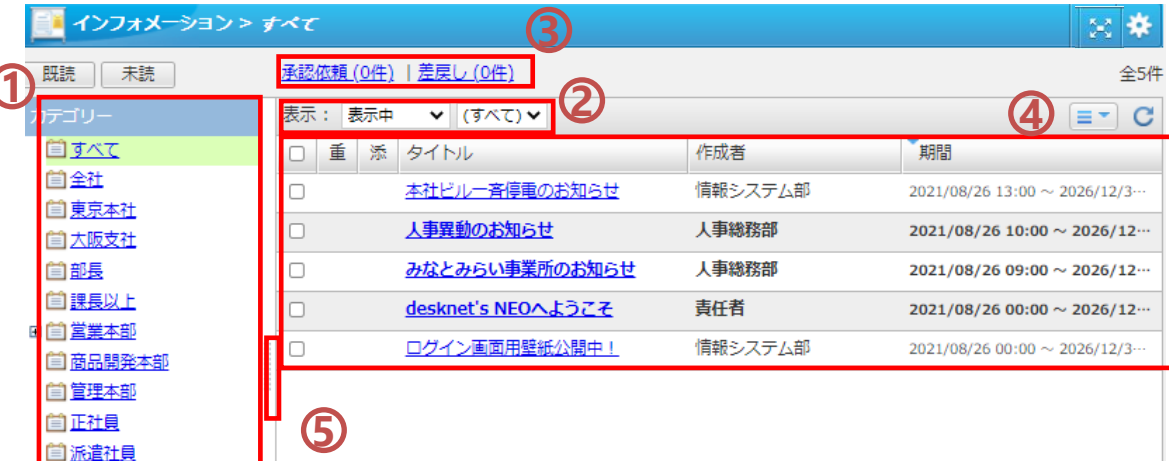

# 画面を全画面表示モードに切り替える

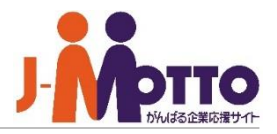

#### ※全画面表示の提供機能は以下になります。

・文書管理 ・インフォメーション ・回覧レポート ・アンケート ・電子会議室 ・プロジェクト管理

 $\overline{\mathbf{1}}$ 上記機能を開き、右上の「全画面表示」ボタン を押下しますと、全画面表示に切り替えます。

※全画面表示モードに切り替えた場合、 次回以降、上記機能を開いた際には全画面で 表示されます。

元の画面表示に戻したい場合は、右上の歯 車アイコンにマウスを合わせると、ボタンが表示さ れ、そちらをクリックすると通常の画面に戻ります。 **2**

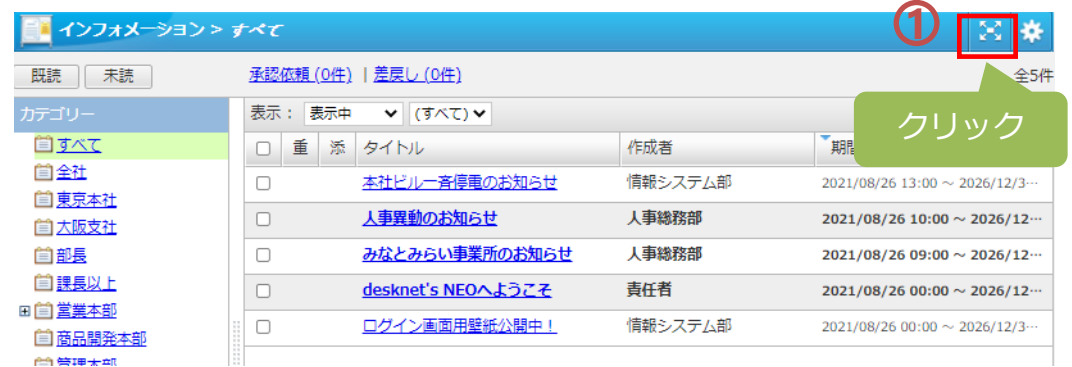

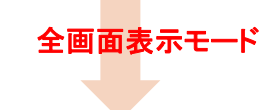

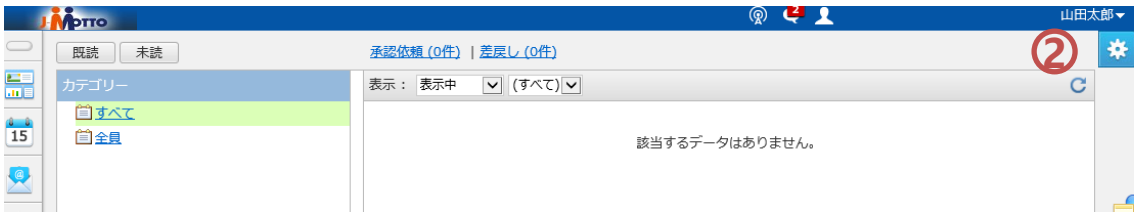

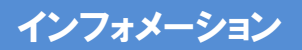

インフォメーションを閲覧する

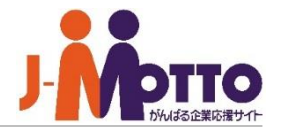

タイトルをクリックすると、インフォメーションの内容 が表示されます。

#### [付箋]

このインフォメーションの内容を付箋機能へコピー することができます。

[キャビネット]

このインフォメーションの情報をキャビネット機能 にコピー保存することができます。

※キャビネット機能が管理者にて許可されている 必要があります。

#### [メール]

ウェブメール機能と連携して、ウェブメールの作成 画面が起動し、このインフォメーションの内容を メールで送信することができます。

※ご利用いただくには、「デザイン設定」内の 「「メール」リンクの連携先」を設定する必要があり ます。

[印刷] 印刷用の画面が表示されます。

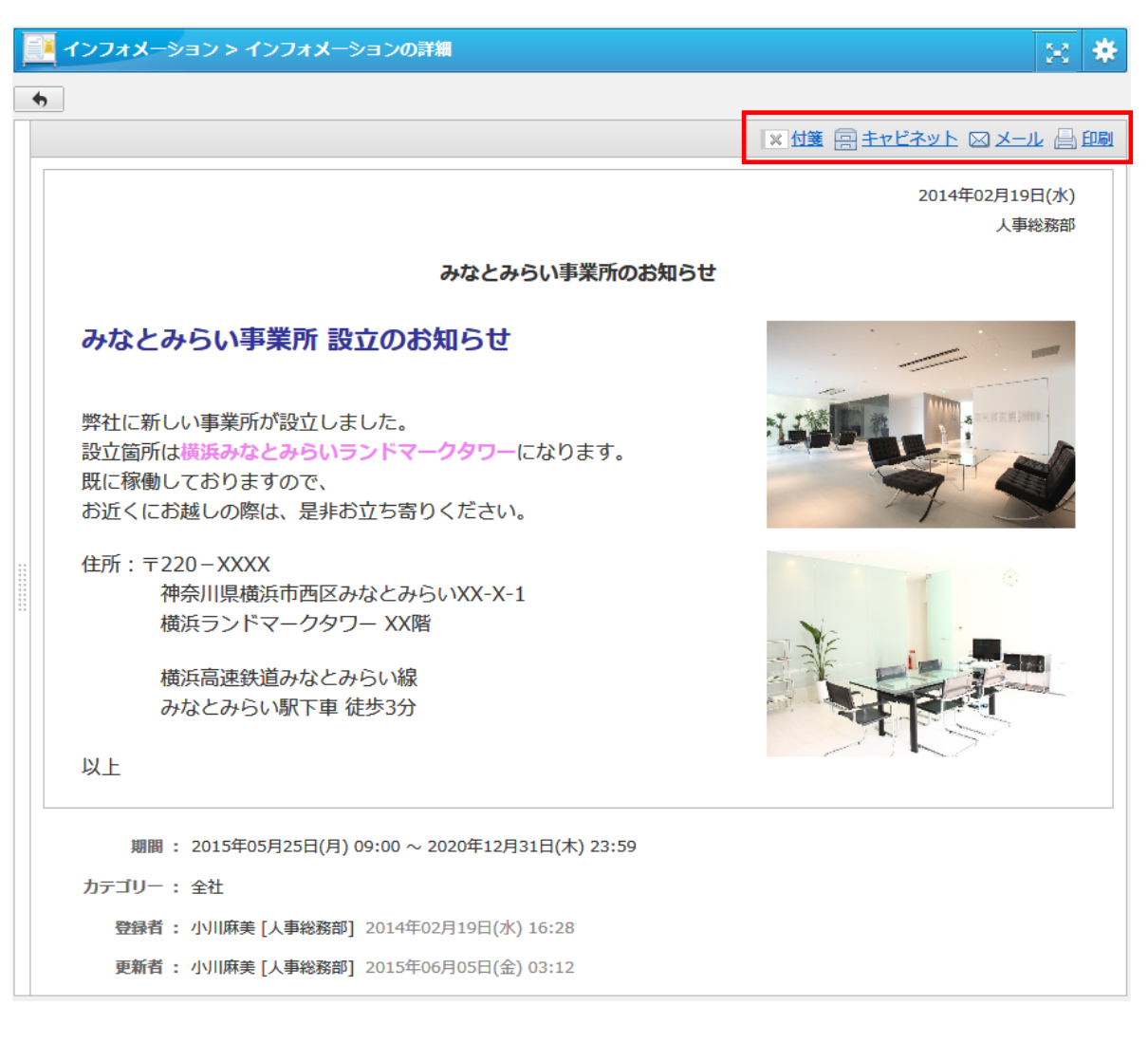

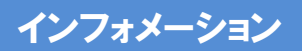

インフォメーションを作成する①

画面右上部の歯車マークをクリックし、[インフォメー ション編集 ]を選びます。

[インフォメーションの作成 ]ボタンをクリックすると、 インフォメーションの新規作成画面が表示されます。

### [タイトル]

インフォメーションのタイトルを入力します。

#### [カテゴリー]

作成するインフォメーションを分類するカテゴリーを 左のカテゴリー一覧から選択します。 ※インフォメーションの作成権限のないカテゴリーは 選択できません。 ※カテゴリーは複数選択できます。

#### (3) [閲覧先]

きます。 **123** インフォメーションの配信先を選択します。 選択したカテゴリーに登録されている対象(ユー ザー、組織、ロール)が表示されます。 [選択]ボタンからさらに絞り込んで配信先を指定で きます。

### [作成者 ]

作成者として表示される情報を自由に入力できます。 (例えば、組織名や任意のチーム名など) 未入力の場合は、作成者の氏名と所属組織の組織 名が作成者として登録されます。 [組織を選択]リンクを押すと組織一覧から任意の組 40 [**作成者]**<br>作成者として表示される情報を<br>(例えば、組織名や任意のチーム<br>(例えば、組織名や任意のチーム<br>未入力の場合は、作成者の氏を<br>名が作成者として登録されます。<br>[組織を選択引リンクを押すと組織

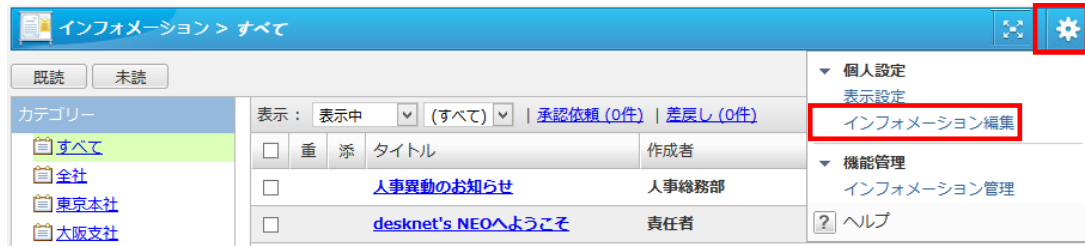

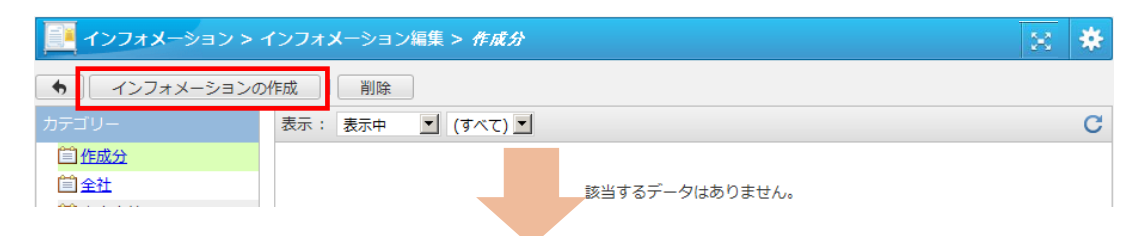

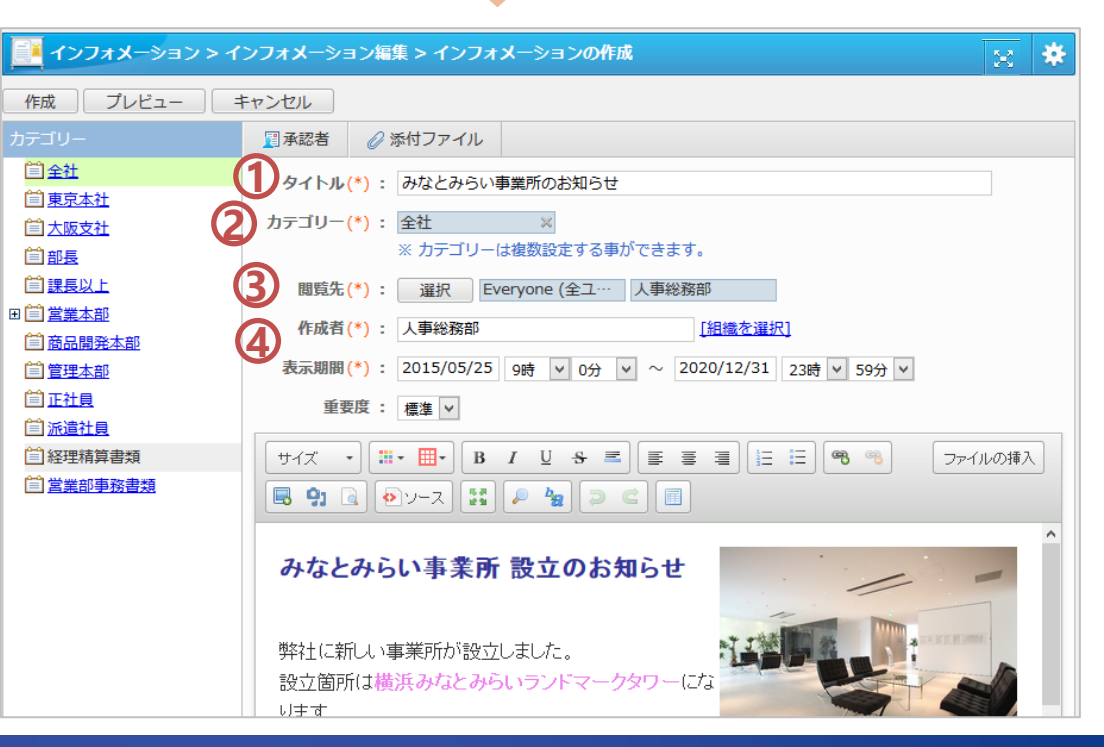

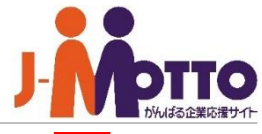

# インフォメーションを作成する②

### 5 [表示期間]

インフォメーションの表示期間を指定します。 指定した日時を過ぎると自動的に掲載終了となります。 ※開始日時を未来の日付で指定して作成した場合、そ の日付になると自動的に配信することができます。配 信予約機能としてご利用頂けます。

### [本文入力] **6**

インフォメーションの本文を入力します。 本文は、文字の大きさを変えたり、色をつけるなど、 わかりやすく装飾できます。

# **7** [添付ファイル]

インフォメーションに資料を添付できます。

# $\overline{\textbf{8}}$  [ファイルの挿入]

PCや、キャビネット機能に保管してある画像をイン フォメーションの本文に画像を挿入できます。 →設定方法 P.8

## [プレビュー] **9**

入力したインフォメーションがどのように表示される かを確認することができます。 画面上下の矢印ボタンをクリックすると、作成画面に 戻ることができます。

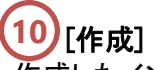

作成したインフォメーションは、設定した表示期間中、 閲覧先に設定した利用者のインフォメーション一覧 画面に表示されます。

#### **コロ** インフォメーション > インフォメーション編集 > インフォメーションの作成 ☆ # プレビュー キャンセル **9 国承認者 必 添付ファイル の**<br>タイトル(\*): みなとみらい事業所のお知らせ **10** □東京本社 自大阪支社 カテゴリー(\*): 全社 ※カテゴリーは複数設定する事ができます。 自部長 □課長以上 閲覧先(\*): 選択 Everyone (全ユ… 人事総務部 田目営業本部 作成者(\*): 人事総務部 「組織を選択] □商品開発本部 **5** 表示期間(\*): 2015/05/25 9時 v 0分 v 2020/12/31 23時 v 59分 自管理本部 □正社員 重要度 : 標準 √ □派遣社員 サイズ -  $\left|\left[\begin{array}{cc} \mathbf{H} \cdot \mathbf{H} \cdot \end{array}\right]\right|$   $\mathbf{B} \cdot I$   $\left| \begin{array}{cc} \mathbf{B} \cdot \mathbf{B} \cdot \end{array}\right|$   $\left|\mathbf{B} \right| \geq \frac{1}{2}$ 合経理精算書類 ファイルの挿入 自営業部事務書類 **8 6** みなとみらい事業所 設立のお知らせ 弊社に新しい事業所が設立しました。 設立箇所は構浜みなとみらいランドマークタワーにな

# 簡単ポイント

#### [複写して作成]

参照しているインフォメーションの内容を引き継 いで、新たにインフォメーションを作成することが できます。

複写して作成する際には、画面右上部の歯車 マークから[インフォメーション編集]をクリックし、 編集モードに入ります。

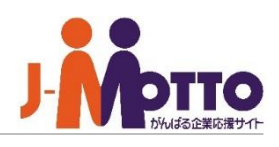

# 本文に画像ファイルを貼り付ける

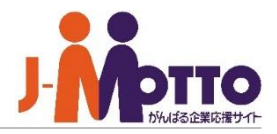

PCにある画像や、キャビネット機能に保管されて いる図や地図などの画像を、インフォメーション 本文に、貼り付けられます。

[ファイルの挿入]をクリックします。 **1**

[ファイルをアップロード]をクリックします。 **2**

ファイルを添付する画面が表示されるので、貼り付け たい画像を選びます。 **3**

選んだ画像をクリックします。 **4**

 $\overline{\textbf{5}}$  タイトルなどを入力し、OKボタンをクリックします。 「タイトル]・・・閲覧の際に、画像にマウスを乗せた場合に 表示されます。

[配置]・・・インフォメーション本文に貼り付ける位置を指 定できます。

[リンク先]・・・閲覧の際に、画像をクリックしたときに、指 定のページを開くことができます。

[サイズ]…画像のサイズを指定します。

[画像を編集]・・・画像に吹き出しなどの説明や、目印を つけたり、回転、切り抜きなど、加工をすることができます。

「挿入]をクリックすると、本文に画像が貼りつけられま す。 **6**

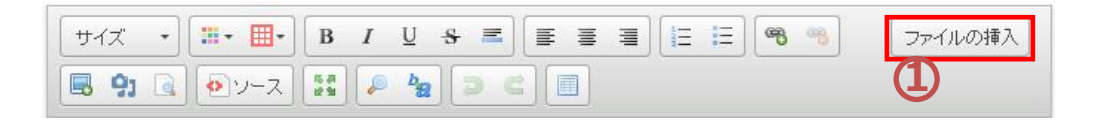

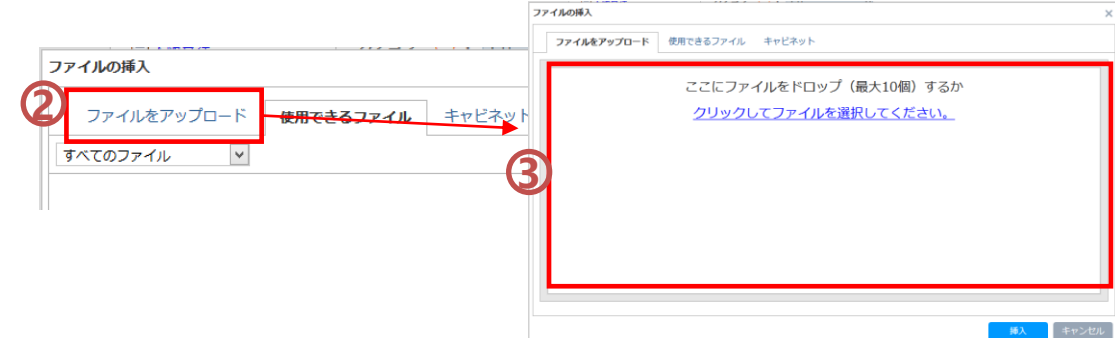

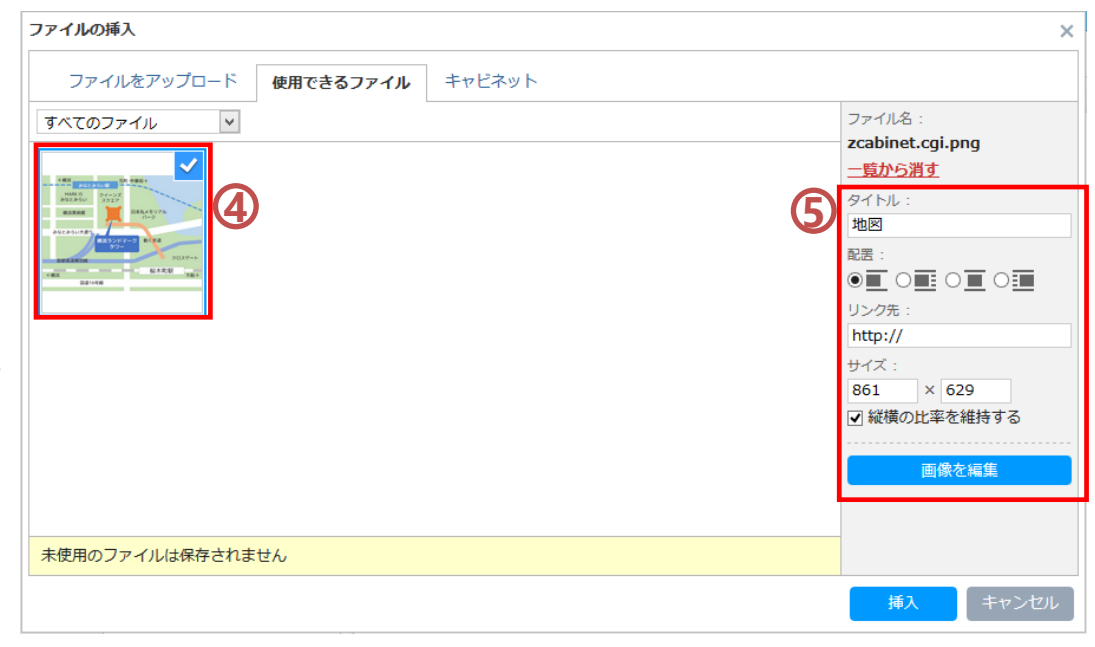

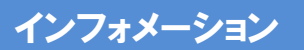

### インフォメーションを変更・削除する

自分が作成したインフォメーションや、管理者の設 定にて編集が許可されているインフォメーションを 変更・削除することができます。

画面右上部の歯車マークから [インフォメーション編 集 ]を選択すると、画面が編集モードに切り替わりま す。

変更・削除を行う際には、こちらの編集モードを利 用します。

#### [編集]

対象のインフォメーションを開き、 [インフォメー ションの変更 ]をクリックすると編集画面が表示さ れます。 内容を編集して、 [変更 ]をクリックすると変更内容

が反映されます。

#### [削除]

編集モードの一覧画面でインフォメーションのチェッ クボックスにチェックを入れ、 [削除 ]をクリックするこ とで削除できます。

参照画面の [削除 ]ボタンから削除することもできま す。

※削除されたインフォメーションは復旧できません。 ※インフォメーションを削除すると閲覧先の利用者 に届いている同インフォメーションも削除されます のでご注意ください。

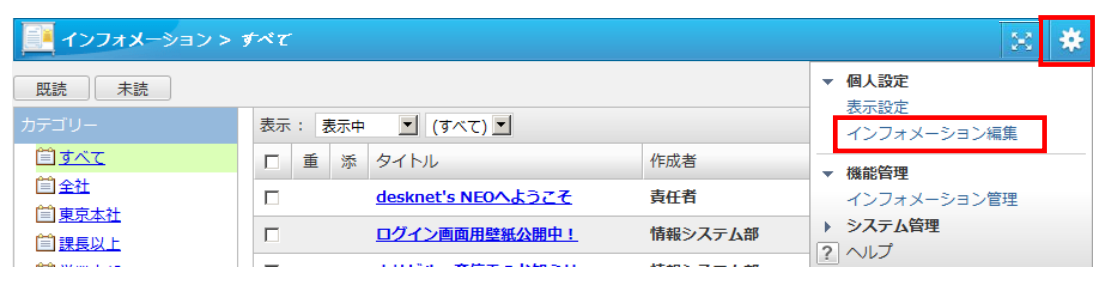

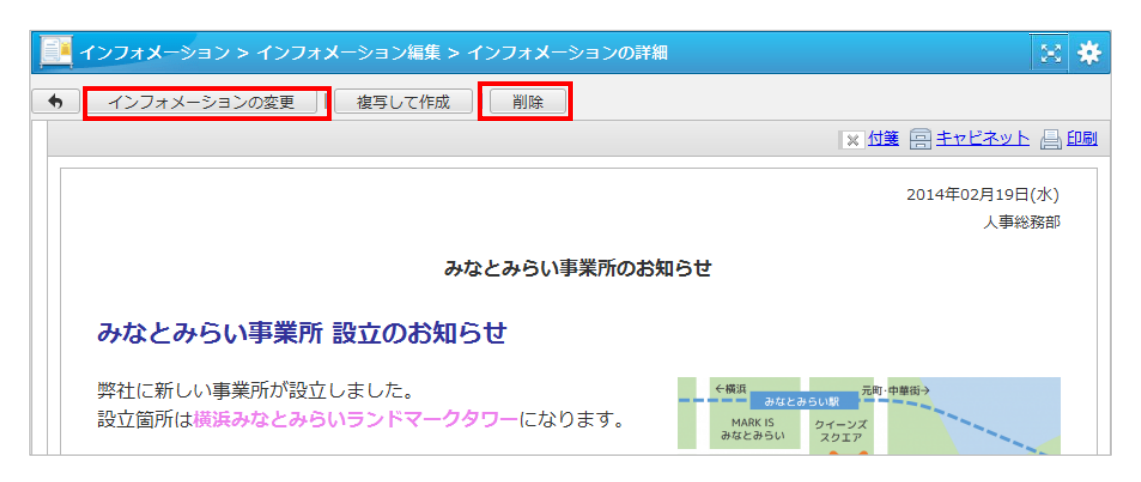

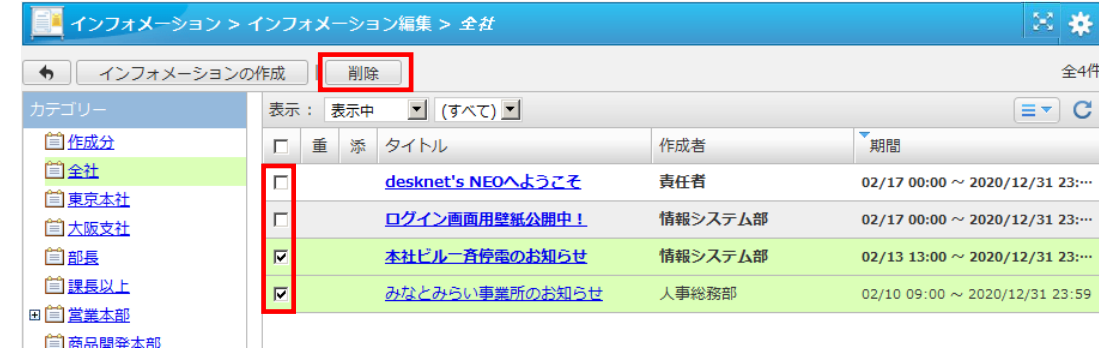

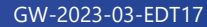

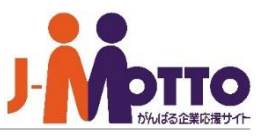

### インフォメーション

# 公開前に承認を依頼する①【作成者】

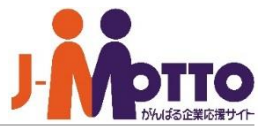

インフォメーションを公開する前に、上司に内容確 認と承認を依頼することができます。

画面右上部の歯車マークをクリックし、[インフォメー ション編集]を選び、[インフォメーションの作成]ボタ ンをクリックします。

タイトルや、内容を入力し、カテゴリーと閲覧先 を選びます。 →各設定項目はP.6参照 **1**

**2** [承認者]ボタンをクリックし、承認を依頼する相 手を選びます。(選べるのは1名です。)

承認者を選ぶと、名前が表示されます。承認者 へ通知したい場合は、「メール]、「伝言]をチェックしま す。 **3**

※どちらもチェックしなくても、インフォメーションのお 知らせは相手に届きます。

**4** [プレビュー]ボタンをクリックし、内容に問題がな ければ、[作成]ボタンをクリックします。 →承認者にインフォメーションの承認依頼が届きま す。

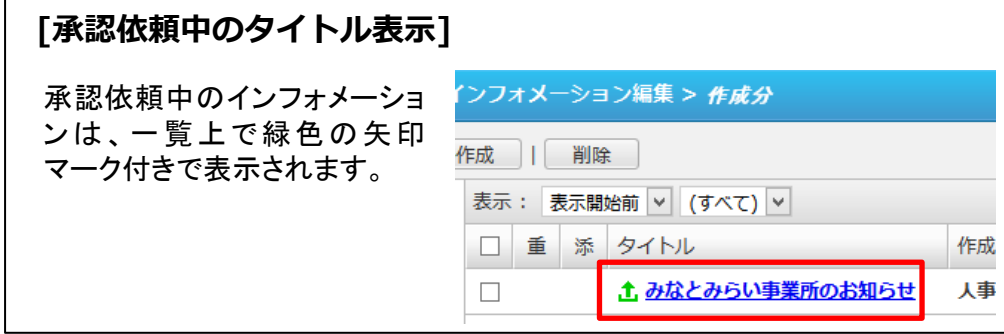

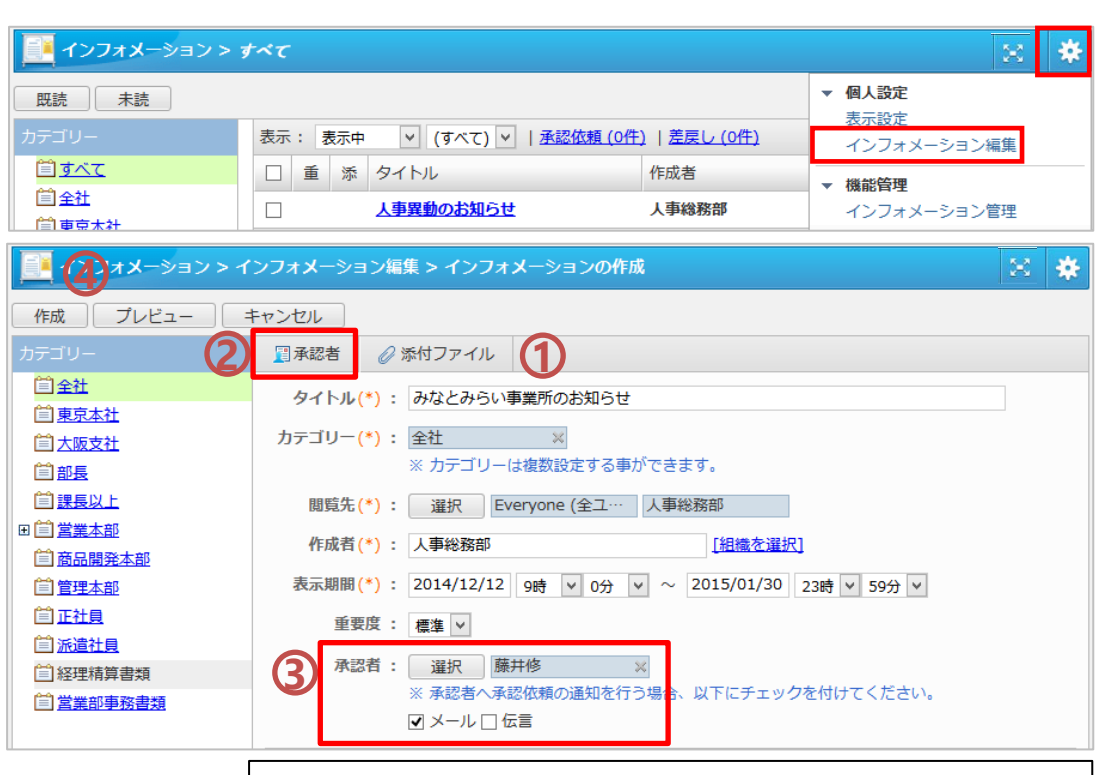

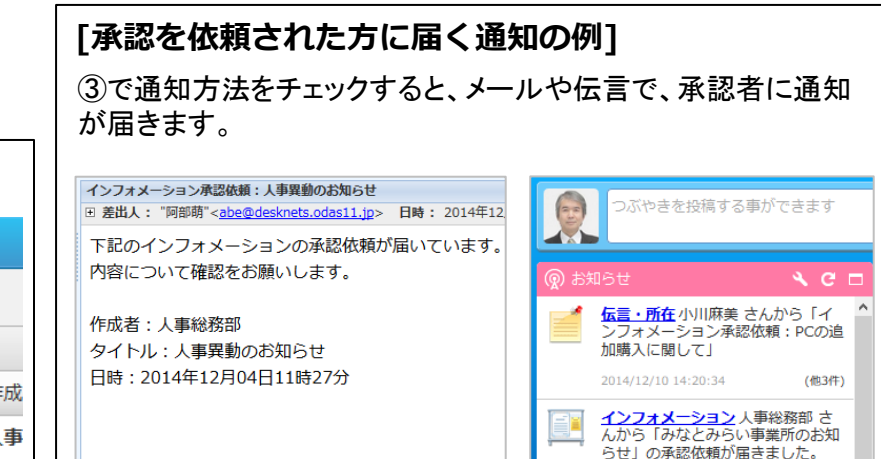

### インフォメーション

# 公開前に承認を依頼する②【作成者】

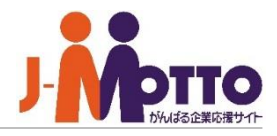

依頼した承認を確認します。差戻されたものは内容 を修正し、再度申請します。

画面右上部の歯車マークをクリックし、[インフォメー ション編集]を選びます。

**1** 表示欄で(すべて)を選びます。

**2** 否認されたインフォメーションには、赤い丸のア イコンが表示されます。タイトルをクリックすると、承 認状況や、否認の理由を確認できます。 ※承認されたインフォメーションは、作成時に指定し た表示期間の開始日時を過ぎたら公開されます。 (承認の際にすでに開始日時を過ぎている場合は、 承認後に即時公開されます。)

【否認されたインフォメーションを再申請する】

詳細画面で、「インフォメーションの変更]をク リックします。 **3**

内容を修正し、通知方法を選んだあと、変更を クリックします。 **4**

→再度、承認者に承認の依頼が届きます。

※承認依頼中や、差戻されたインフォメーションは、イン フォメーション一覧の下記リンクからも確認できます。

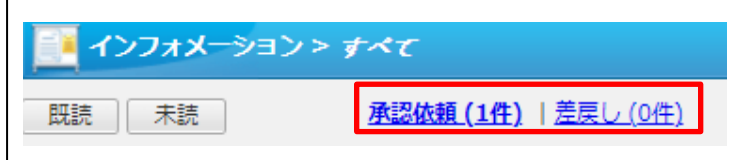

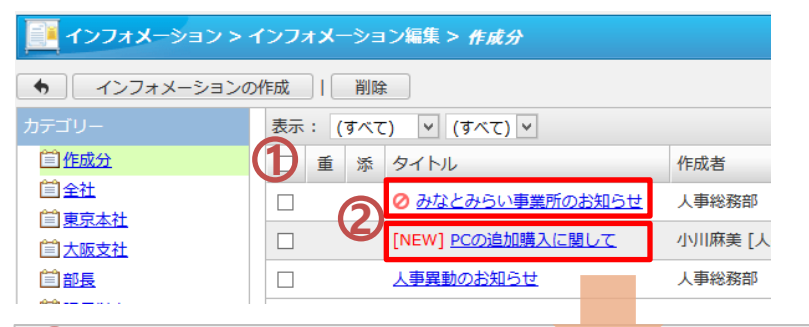

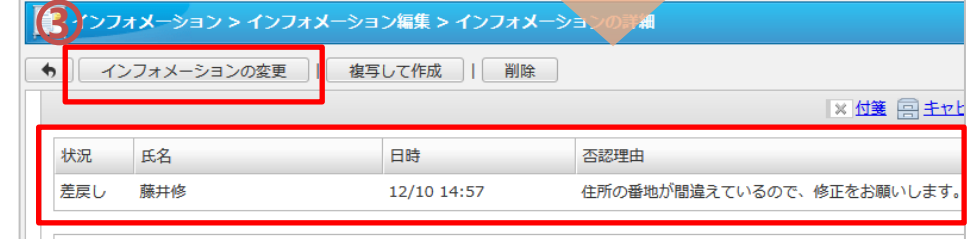

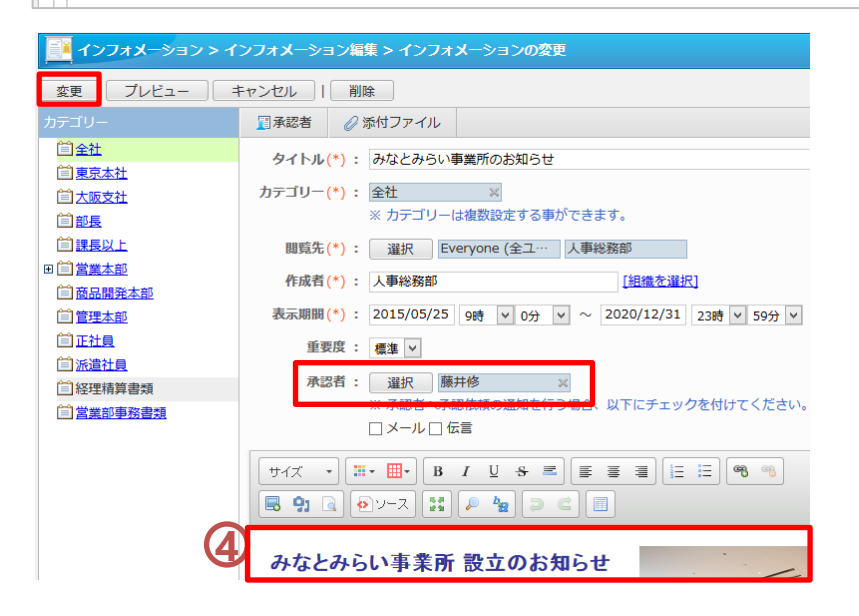

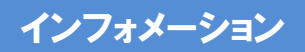

# 承認依頼のインフォメーションを確認する【承認者】

否認する場合 のみ、コメン トを記入でき る画面が表示 されます。

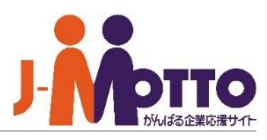

承認を依頼されたインフォメーションを確認し、承認 して公開する、または、否認して作成者に差戻すこ とができます。

 $\overline{\textbf{1}}$  画面上部のバーからお知らせを開き、インフォ $\overline{\textbf{1}}$ メーション承認依頼のお知らせをクリックします。ま たは、インフォメーションの一覧画面から、[承認依 頼川ンクをクリックします。

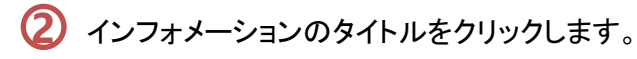

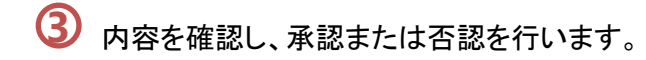

【このまま公開してよい場合】 [承認]をクリックし、確認画面で[はい]をクリックしま す。

→あらかじめ指定された表示開始日時にインフォ メーションが公開されます。 (表示開始日時を過ぎている場合は即時公開されま

す。)

【作成者に差し戻す場合】 [否認]をクリックします。 コメントを残したい場合は、理由欄に記入します。 [メール][伝言]をチェックすると、作成者に通知が送 られます。

→作成者に差し戻されます。

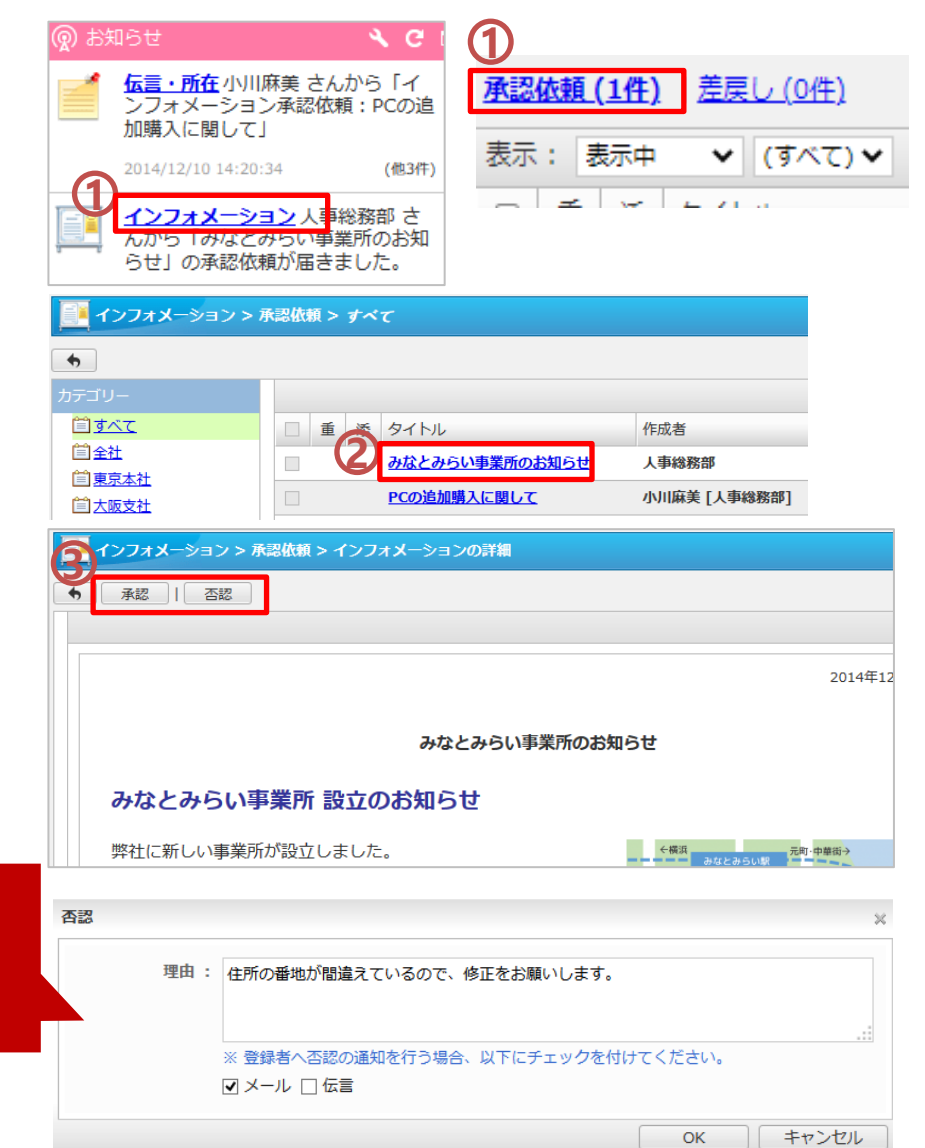